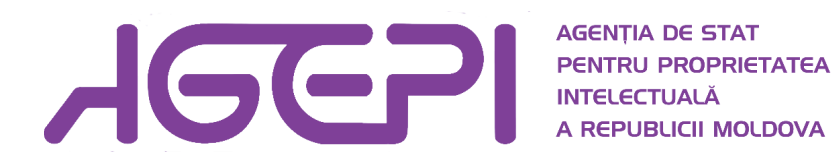

# GHIDUL UTILIZATORULUI

# "Documentarea publică în BD Mărci Naţionale"

Chişinău, 2014

## Descrierea modului de documentare

Bazele de date publice AGEPI le puteţi găsi la adresa [http://db.agepi.md/](http://www.db.agepi.md/).

Programul de documentare pentru mărcile naționale se lansează fie din meniul "BD nationale/ mărci", fie accesând sfera "Mărci" (fig. 1),

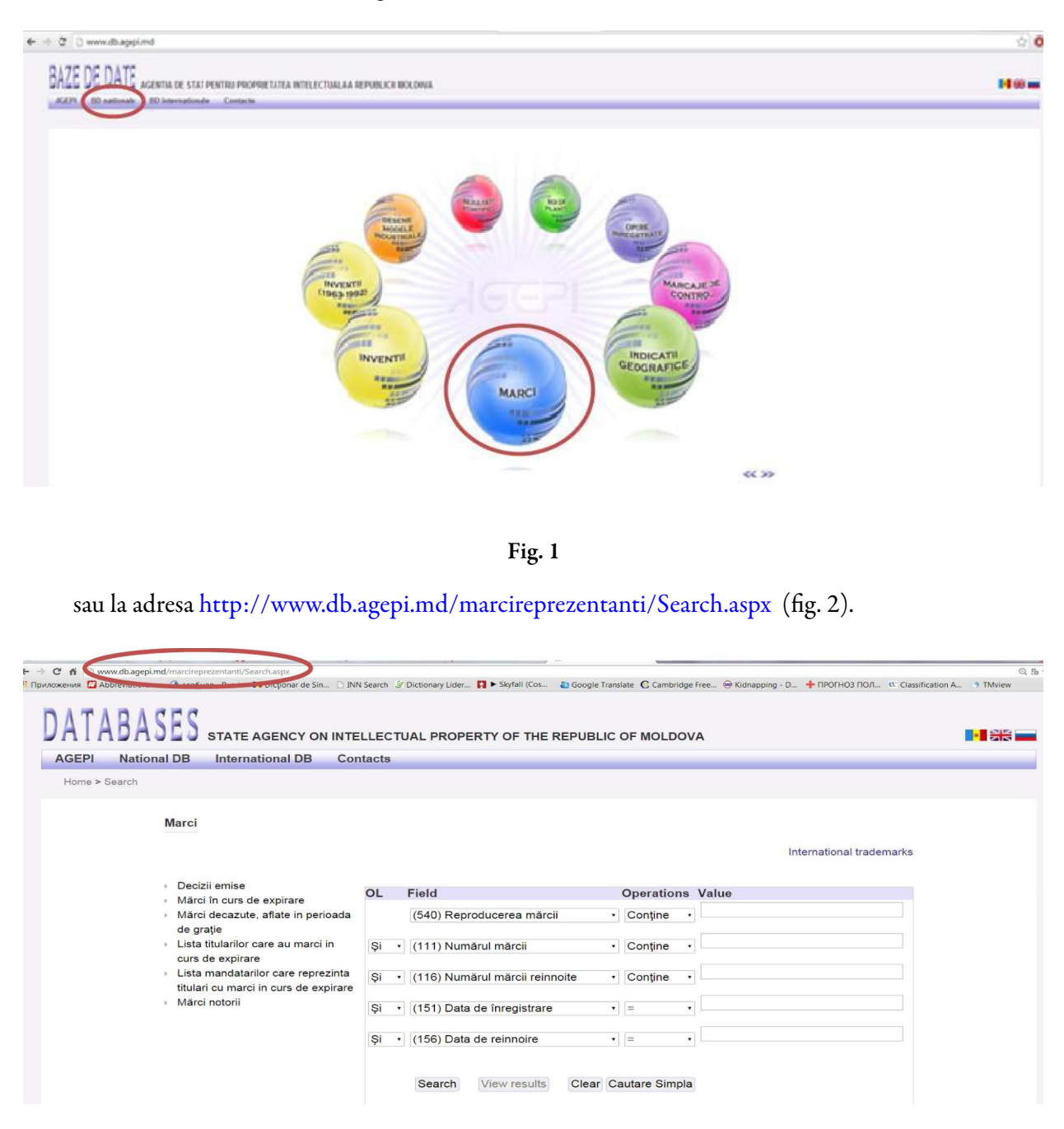

Fig. 2

# Descrierea paginii de titlu

După selectarea opţiunilor sus-menţionate, se va deschide pagina de căutare cu posibilităţile de a seta criteriile de căutare (fig. 3).

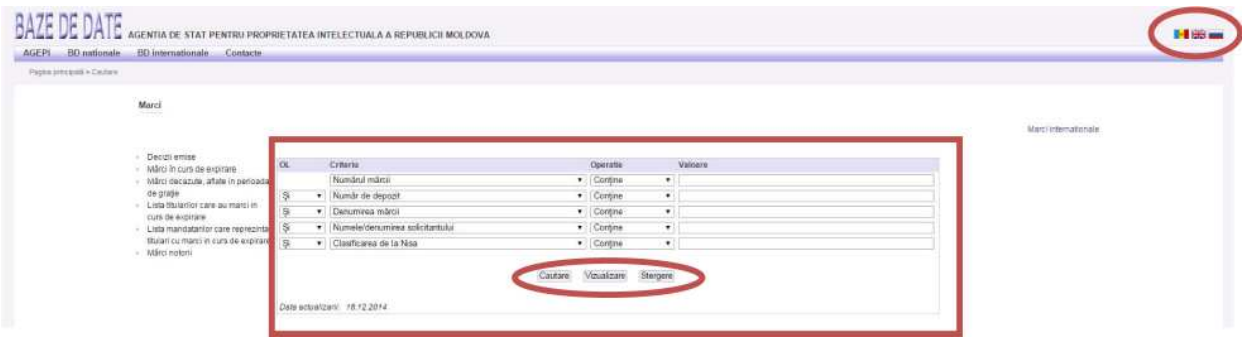

Fig. 3

Documentarea începe din prima pagină, care are interfaţa în trei limbi: română, engleză şi rusă. Imaginea din fig. 3 reprezintă tabelul cu criteriile de documentare, iar mai jos sunt amplasate trei butoane: "Căutare", "Vizualizare" (vizualizarea rezultatelor) și "Ștergere".

În prima coloană OL (operatori logici) selectați, după caz, unul din următorii operatori logici: "și", "sau", "diferit" (fig. 4).

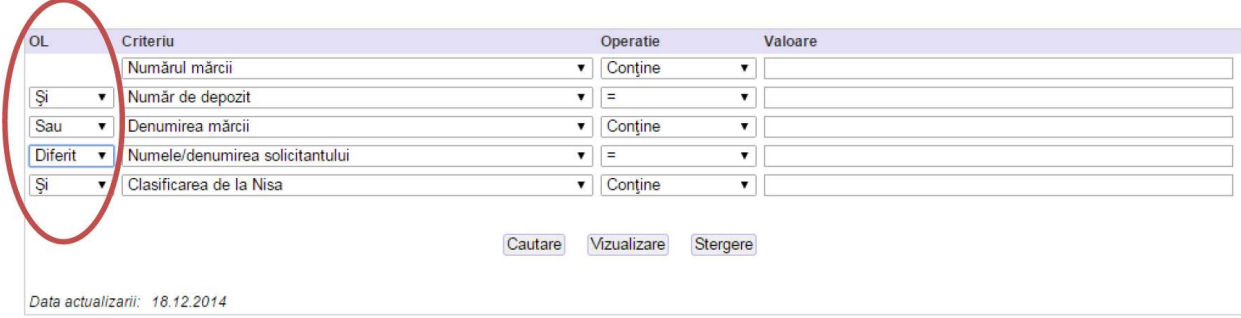

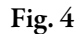

#### Semnificația operatorilor:

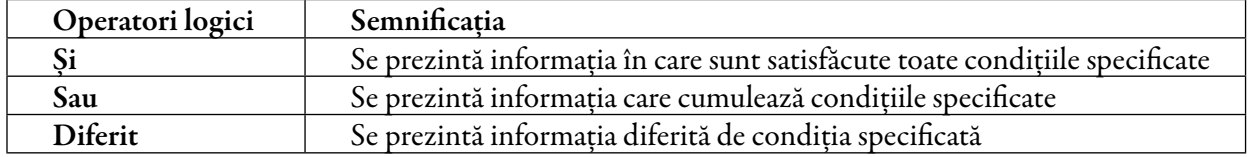

Cu ajutorul acestor operatori se face legătura între criteriile de căutare. Dacă nu este specificat operatorul logic, atunci, în mod implicit, căutarea funcţionează în baza operatorului "Şi".

În coloana Criteriu selectați criteriile necesare de căutare. Prin accesarea oricărui criteriu, se va afișa lista criteriilor de căutare (fig. 5).

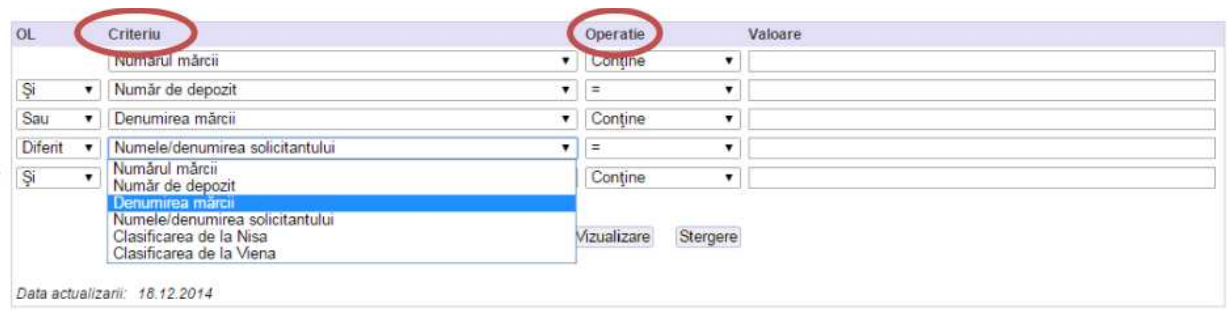

Fig. 5

În coloana Operaţie (operatori de comparare) puteţi selecta un operator de comparare

 $(\text{ fig. 5})$  care poate fi "contine" sau  $=$ " (egal). Operatorii de comparare sunt destinați pentru indicarea relaţiei dintre criteriu şi valoare, pe care îi puteţi selecta în dependenţă de tipul datelor.

În coloana Valoare puteți introduce sau selecta termenii de căutare, în funcție de câmpul de căutare selectat ( $\text{fg. } 6$ ).

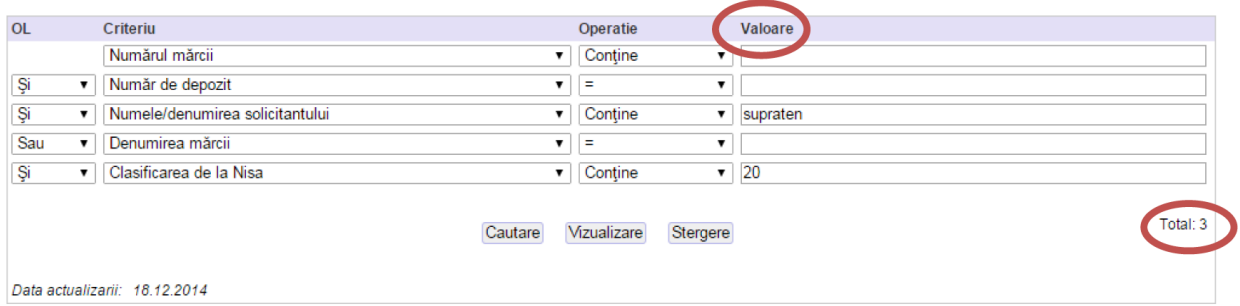

Fig. 6

 În coloana Valoare sunt admise următoarele seturi de caractere: A….Z; a…..z; 0…9; şi următoarele caractere de uz special:

 ✓ "or"- operaţiune logică, se foloseşte de regulă pentru căutarea mai multor valori pentru acelaşi criteriu de căutare (ex: apa or dar);

 ✓ "?"- semni" că un singur caracter ( literă, cifră) într-o indicaţie căutată (ex: ?pa, d?r - se va căuta cuvântul, care în poziția "?" va avea oricare caracter);

 ✓ "\*" – aplicată la începutul, la mijlocul sau la sfârşitul cuvântului va căuta cuvântul, care în poziţia "\*" va avea oricare combinație de caractere.

### Metodica de documentare

Elementul principal în efectuarea unei documentări în baza de date "Mărci" constă în formularea corectă a criteriilor de căutare. Programul oferă posibilitatea de a efectua documentări cu utilizarea concomitentă a 5 câmpuri (fig. 7). Fiecare termen se introduce întru-un rând aparte. Prin combinarea operatorilor de comparare şi a operatorilor logici, se pot efectua documentări complexe în BD.

| Οl | <b>Criteriu</b>         |                      | Operatie  | <b>Valoare</b> |
|----|-------------------------|----------------------|-----------|----------------|
|    | Numărul mărcii          | 7                    | Contine v |                |
| Ş  | Număr de depozit        | $\blacktriangledown$ | Contine v |                |
| Ş  | Denumirea mărcii        | ▼                    | Contine   |                |
| Ş  | Numele/denumirea soli v |                      | Contine v |                |
| Ş  | Clasificarea de la Nisa |                      | Contine v |                |
|    |                         |                      |           |                |
|    | Vizualizare<br>Cautare  |                      | Stergere  |                |
|    |                         |                      |           |                |

Fig. 7

Căutarea unei mărci se poate efectua după:

- 1. numărul mărcii (marca deja înregistrată)
- 2. numărul de depozit al mărcii (depusă spre înregistrare),
- 3. text (denumirea mărcii),
- 4. numele / denumirea solicitantului(titularului) mărcii,
- 5. numărul clasei conform CIPS, ce se referă la produse/servicii [http://agepi.gov.md/md/trade](http://agepi.gov.md/md/trademarks/classifications.php)marks/classifications.php,
- 6. codul din Clasificarea de la Viena, ce se referă la elementul figurativ din marcă (pentru mărci combinate, figurative, tridimensionale) http://www.wipo.int/classifications/nivilo/vienna/in[dex.htm](http://www.wipo.int/classifications/nivilo/vienna/index.htm).

Căutarea după numărul mărcii: se va introduce numărul mărcii înregistrate în câmpul Valoare, la criteriul "numărul mărcii", operațiunea "=".

De exemplu, căutarea mărcii cu nr. de înregistrare 2550 (fig. 8).

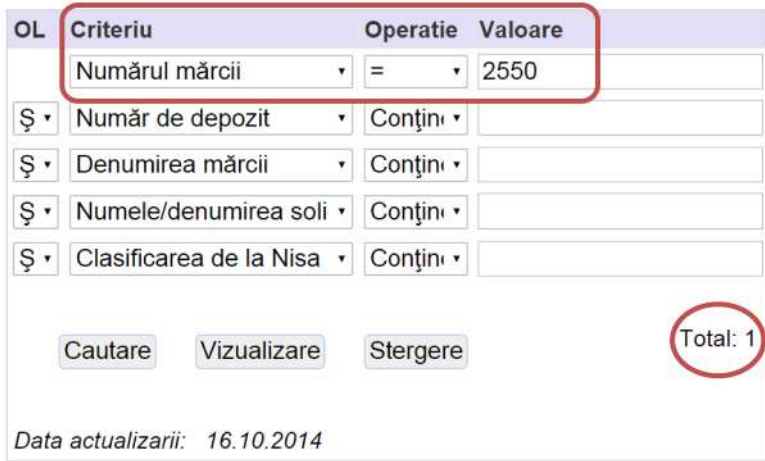

Fig. 8

După ce au fost selectate criteriile (fig. 8) accesați butonul *Căutare*. În partea dreaptă de jos va apărea numărul de rezultate găsite în baza de date, după criteriile selectate (Total: 1). În cazul în care vor apărea mai multe rezultate, verificați corectitudinea datelor introduse, deoarece sub un număr de înregistrare poate fi doar o marcă înregistrată, nu pot fi înregistrate două mărci cu același număr de înregistrare.

În cazul în care doriti să radiați criteriile de căutare, tastați butonul Stergere.

Pentru vizualizarea informației complete accesați butonul Vizualizare, care va deschide pagina cu toată informația generală referitoare la marca cu nr. de înregistrare selectat (ex. marca nr. 2550 (fig. 9)

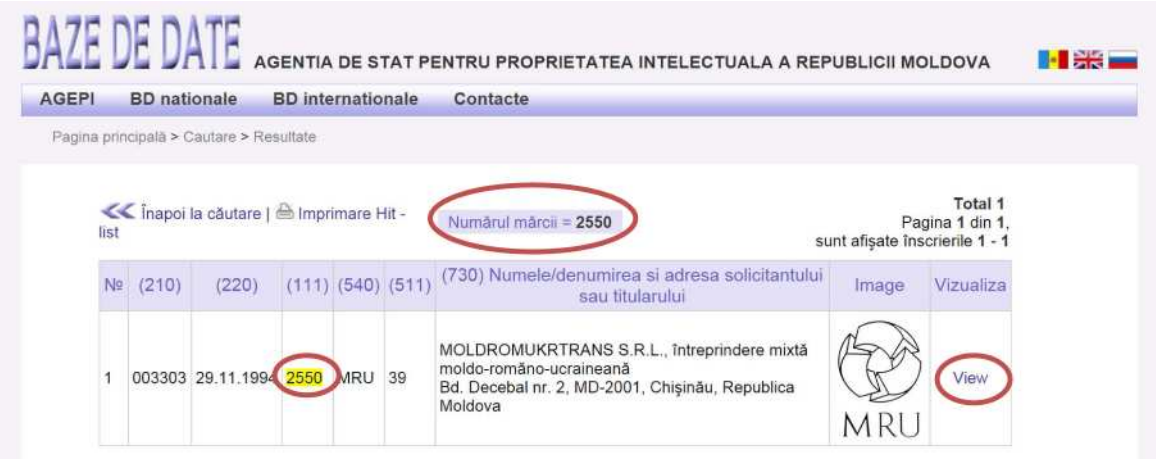

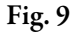

Pentru o informație mai detaliată referitor la această marcă, accesați View (Vizualizare) (fig. 9).

 Căutarea după numărul de depozit: se va introduce numărul de depozit al mărcii depuse spre înregistrare în câmpul Valoare, la criteriul "număr de depozit", operațiunea "=".

De exemplu, căutarea cererii de înregistrare a mărcii cu numărul de depozit 025761(fig. 10).

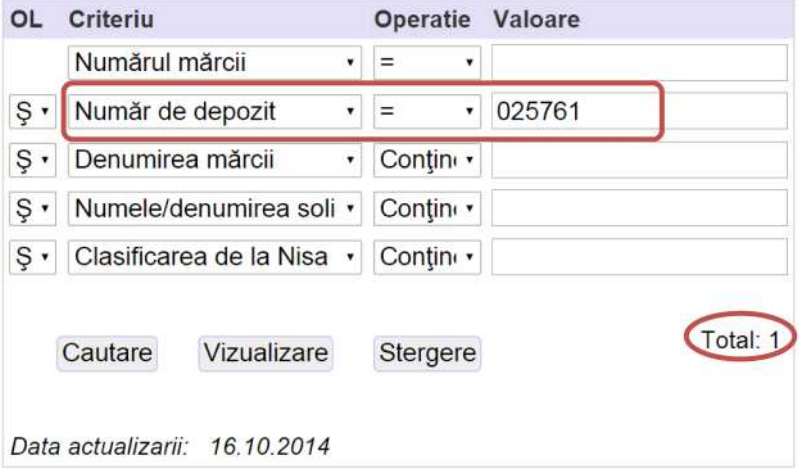

Fig. 10

În cazul în care vor apărea mai multe rezultate găsite, verificați corectitudinea datelor introduse, deoarece sub un număr de depozit poate fi doar o marcă depusă spre înregistrare.

Căutarea după text (denumirea mărcii): efectuarea documentării după text include mai multe opţiuni de căutare.

I. În cazul în care se doreşte căutarea exactă a denumirii unei mărci se va introduce textul exact în câmpul Valoare, la criteriul "Denumirea mărcii", opțiunea "=" (fig. 11).

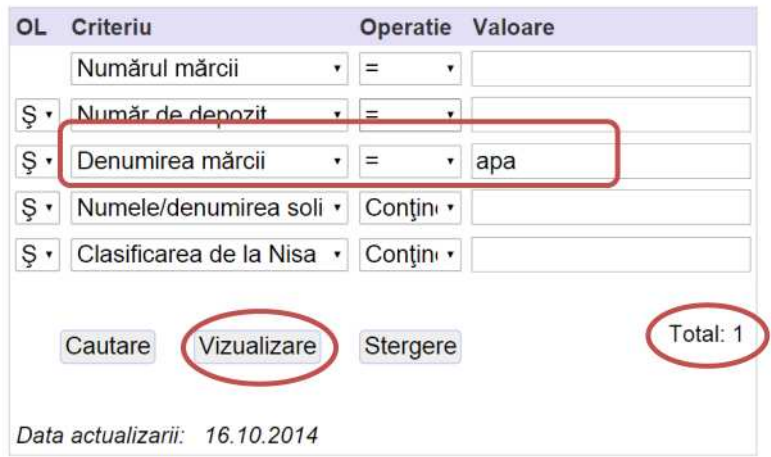

Fig. 11

Pentru vizualizarea informației complete, apăsați butonul Vizualizare, care va deschide pagina cu toată informația generală referitoare la marcă (fig. 12).

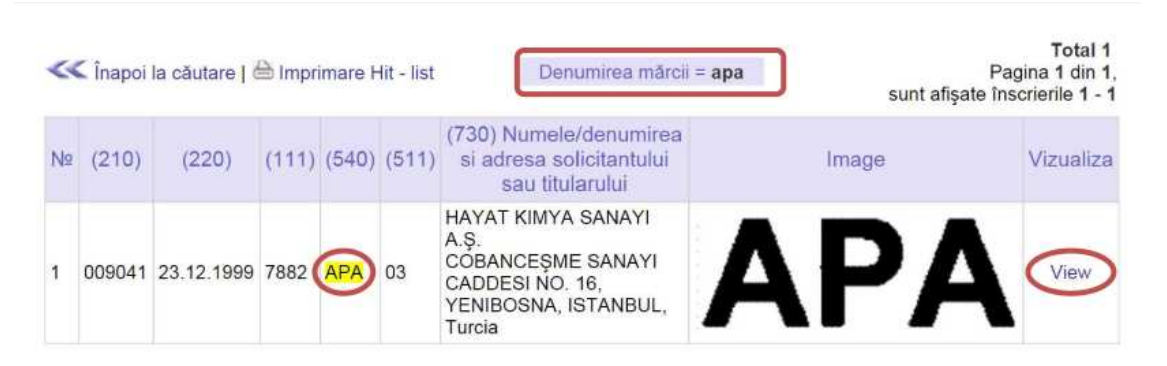

Fig. 12

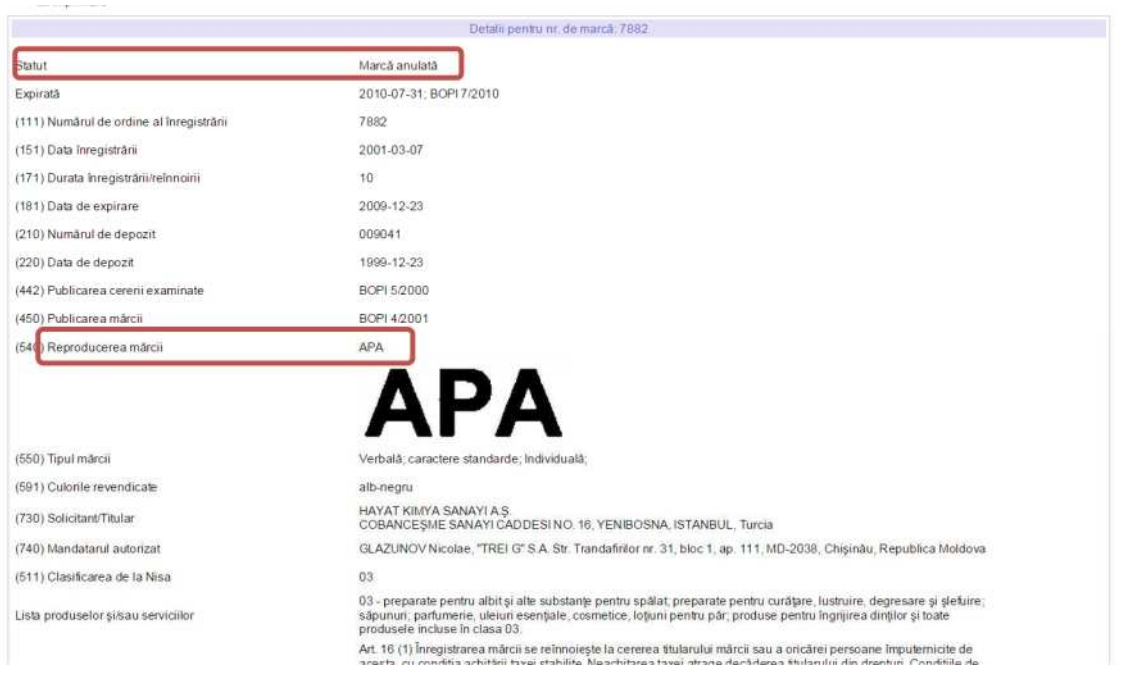

Pentru o informație mai detaliată referitor la marca găsită, accesați View (Vizualizare) fig. 13.

#### Fig. 13

În primul câmp este afișat statutul curent al mărcii care poate fi: marcă înregistrată, marcă reînnoită, marcă anulată, cerere nedepusă, cerere retrasă, cerere respinsă. În cazul în care statutul mărcii este: "marcă anulată", "nedepusă", "renunțată", "respinsă", atunci titularul nu mai deține vreun drept asupra mărcii respective (fig. 13).

II. În cazul în care se doreşte căutarea unei indicaţii în denumirea unei mărci sau a unui termen ce poate conține o marcă, fie la început, sfârșit sau la mijloc, se va introduce textul exact în câmpul Valoare, la criteriul "Denumirea mărcii", opțiunea "conține". (fig. 14).

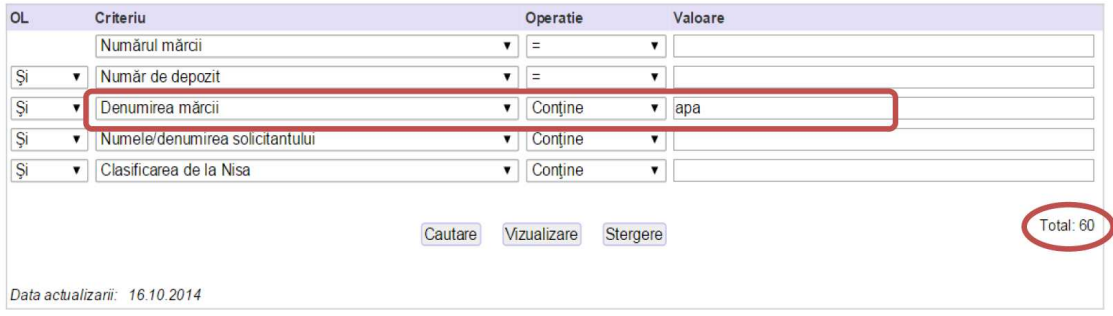

Fig. 14

Pentru criteriile selectate s-au găsit 60 de mărci. Pentru informații generale referitor la acestea accesați Vizualizare (fig. 15)

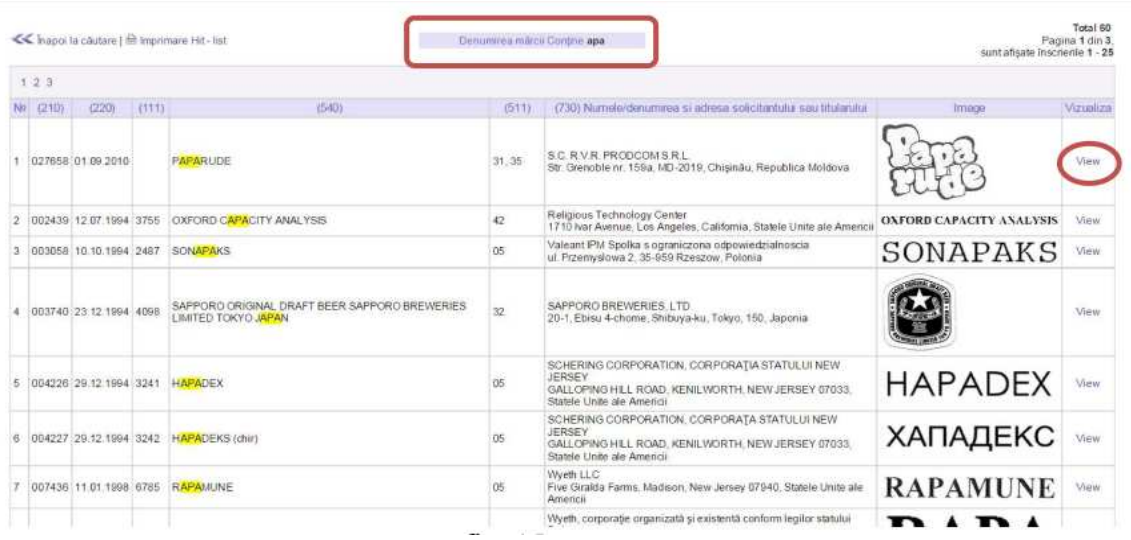

Fig. 15

În cazul în care informația este prezentată pe mai multe pagini, listați fiecare pagină în parte.

Căutarea după numele/denumirea solicitantului mărcii: se vor introduce datele solicitantului/titularului în câmpul Valoare, la criteriul "Numele / denumirea solicitantului", operațiunea "Conține" (fig. 16). Marci

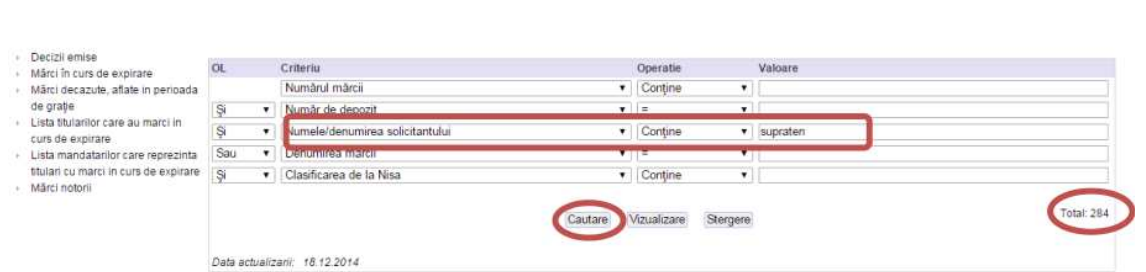

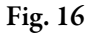

Pentru o informație mai detaliată referitor la marca găsită, tastați Vizualizare (fig. 17).

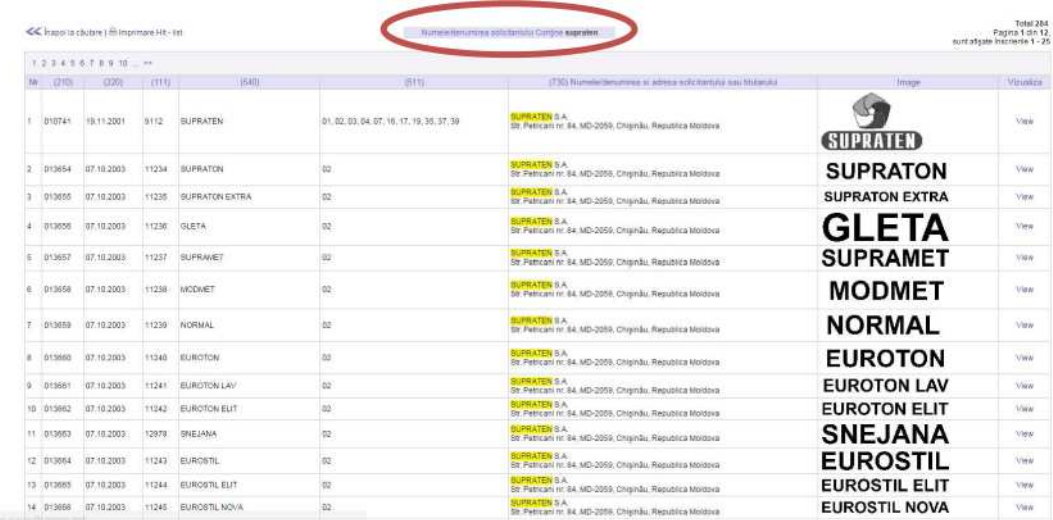

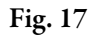